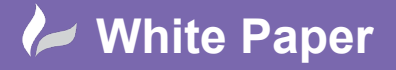

**Reference:** .. 2021 Guide by John van RIjn Page **1** of **5**

## **Building Construction Route**

**With Civil 3D**

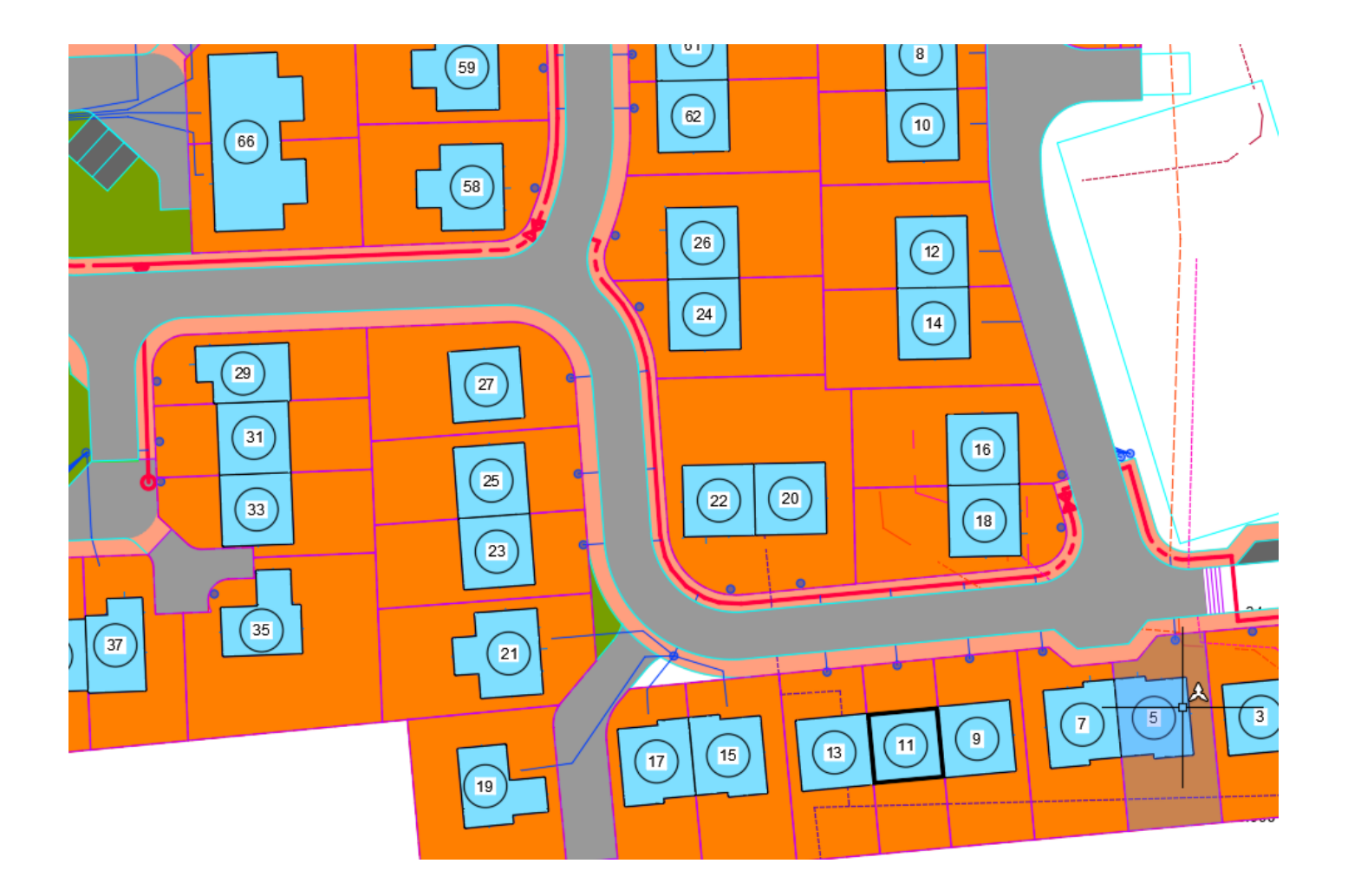

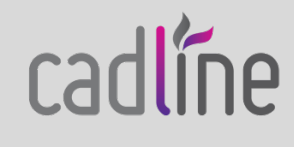

**sales@cadline.co.uk**

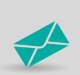

**+44 (0) 1784 419 922 +31 (0)30 307 2210**

**www.cadline.co.uk**

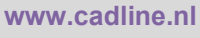

**sales@cadline.nl** 

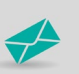

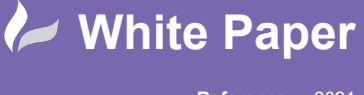

**Reference:** .. 2021 Guide by John van RIjn Page **2** of **5**

## **1. Workflow Building Construction Route**

When you want to create a route for your building plan in Civil 3D you can use the following tool.

This tool we use is a part of "Parcel".

**St** Parcel

To define the routing, we need to use Parcel. In this example we will convert polyline to Parcel. We use the tool "create Parcel from objects", which can be found under Parcel.

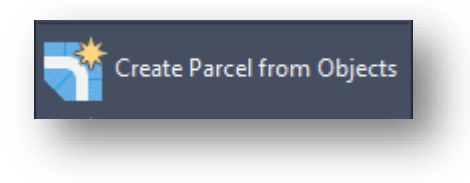

The method we have used requires the following steps, before going through the steps the objects must be present in the model first.

Select the command "create parcel from objects" ( AeccCreateParcelFromObjects)

Select the objects which are to be converted to Parcel.

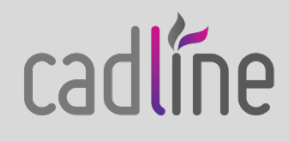

**sales@cadline.co.uk**

**sales@cadline.nl** 

**www.cadline.co.uk**

**www.cadline.nl**

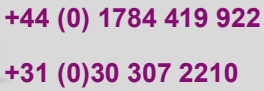

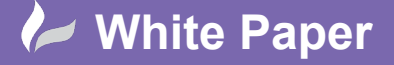

**Reference:** .. 2021 Guide by John van RIjn Page **3** of **5**

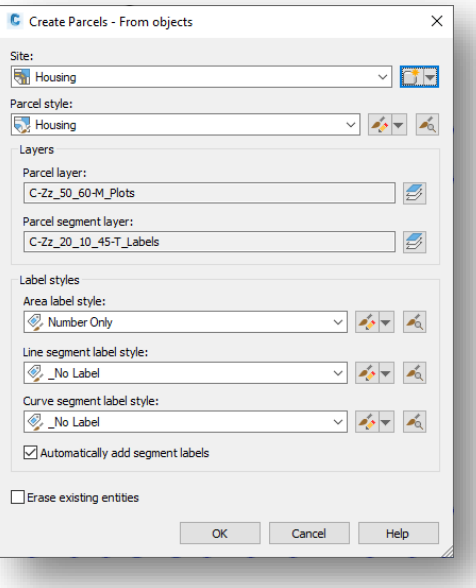

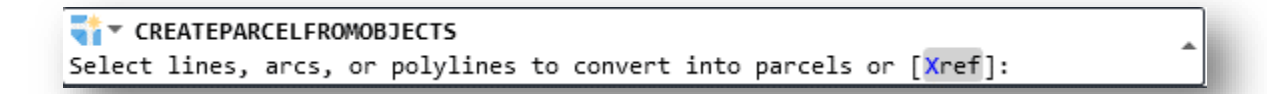

With this wizard, I define how and where the objects should be styled, and also whether these objects should be placed in a separate Site, in relation to possible grading, Feature Lines, etc.

In my situation I have applied the following styles and site:

After the confirmation, this is my output. You can see that the creation of "Parcel" is completely random.

Now to define the correct order of the build flow, you need to select one object. This activates the Parcel ribbon, which allows me to select

**www.cadline.co.uk**

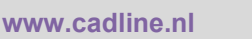

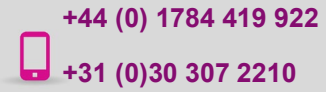

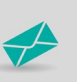

**sales@cadline.co.uk sales@cadline.nl** 

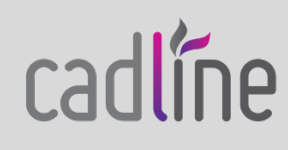

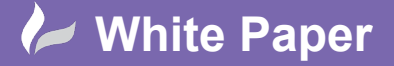

**Reference:** .. 2021 Guide by John van RIjn Page **4** of **5**

<sup>(1)</sup> Renumber/Rename

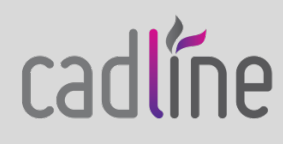

**sales@cadline.co.uk sales@cadline.nl** 

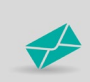

**+44 (0) 1784 419 922 +31 (0)30 307 2210**

**www.cadline.co.uk**

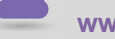

**www.cadline.nl**

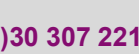

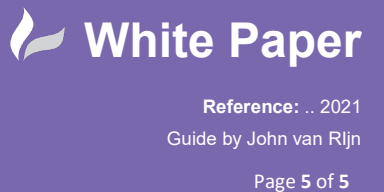

After this activation, the following screen will be displayed.

With this tool, we can now determine the correct order (numbering) by "poking" the correct route/sequence.

Using this tool, it is also possible to rename parcels, for example constructor or owner. Another possibility is to work with an increment number, this applies when the route consists even or odd numbers. Unfortunately, this action has to be performed in steps.

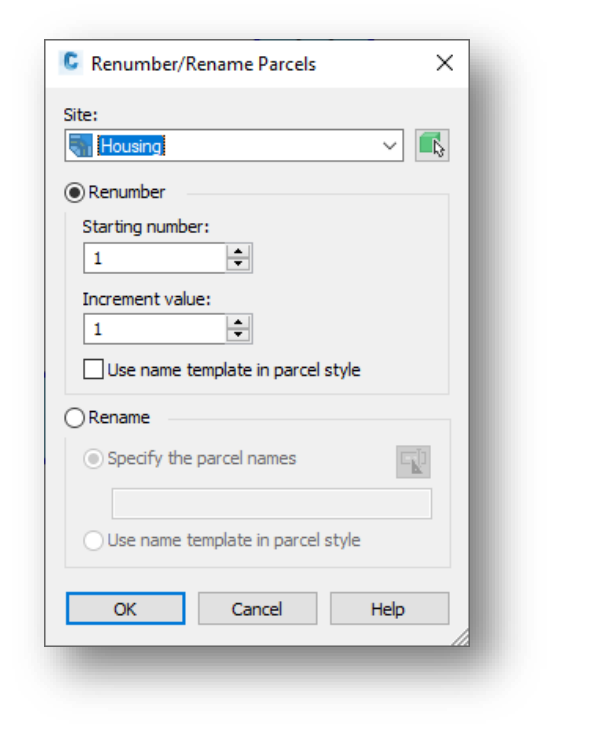

Select Site:

Option to rename parcel number

Option of naming Parcel name with assignment of a number and constructor or owner name.

This tool makes the layout and route become clear, as can be seen on the front page. One of the next steps is to place labels of possible expansion points and/or to generate tables.

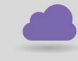

**www.cadline.co.uk**

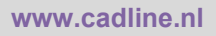

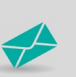

**sales@cadline.co.uk sales@cadline.nl** 

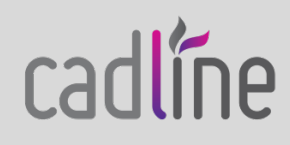